# How to Set Advanced Unlock Mode

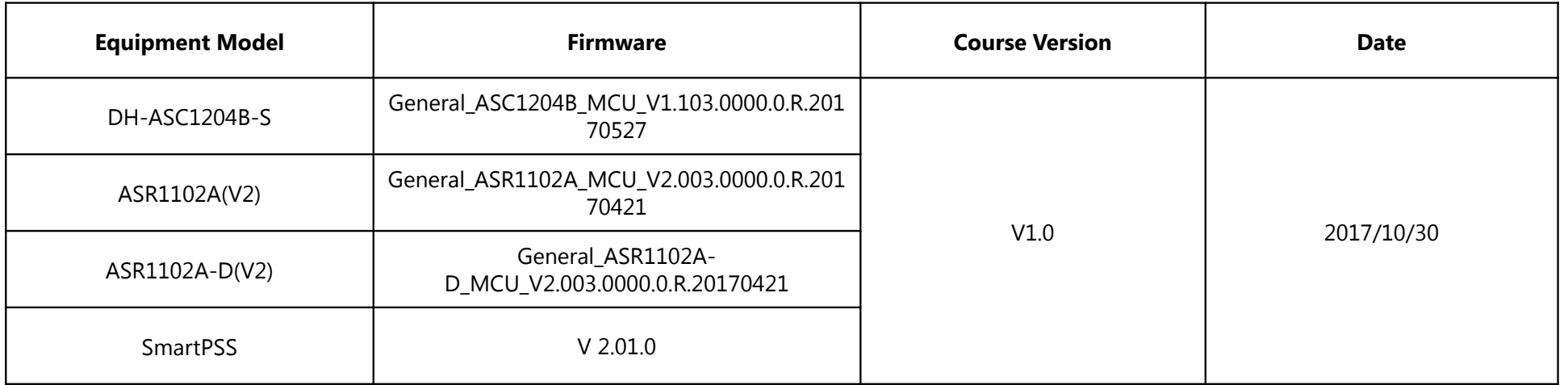

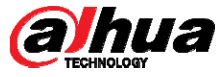

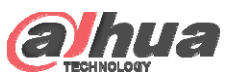

#### **Overview**

There are five types of advanced unlock mode:

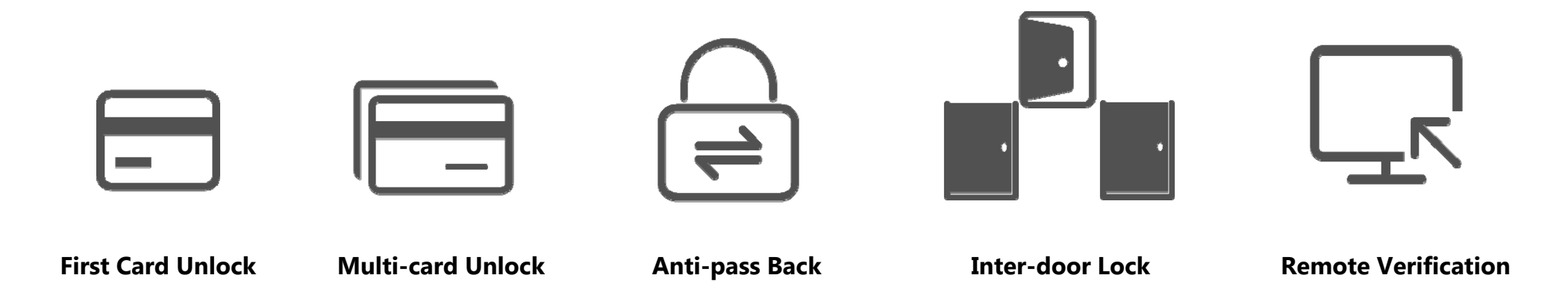

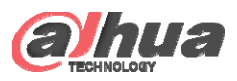

#### First Card Unlock

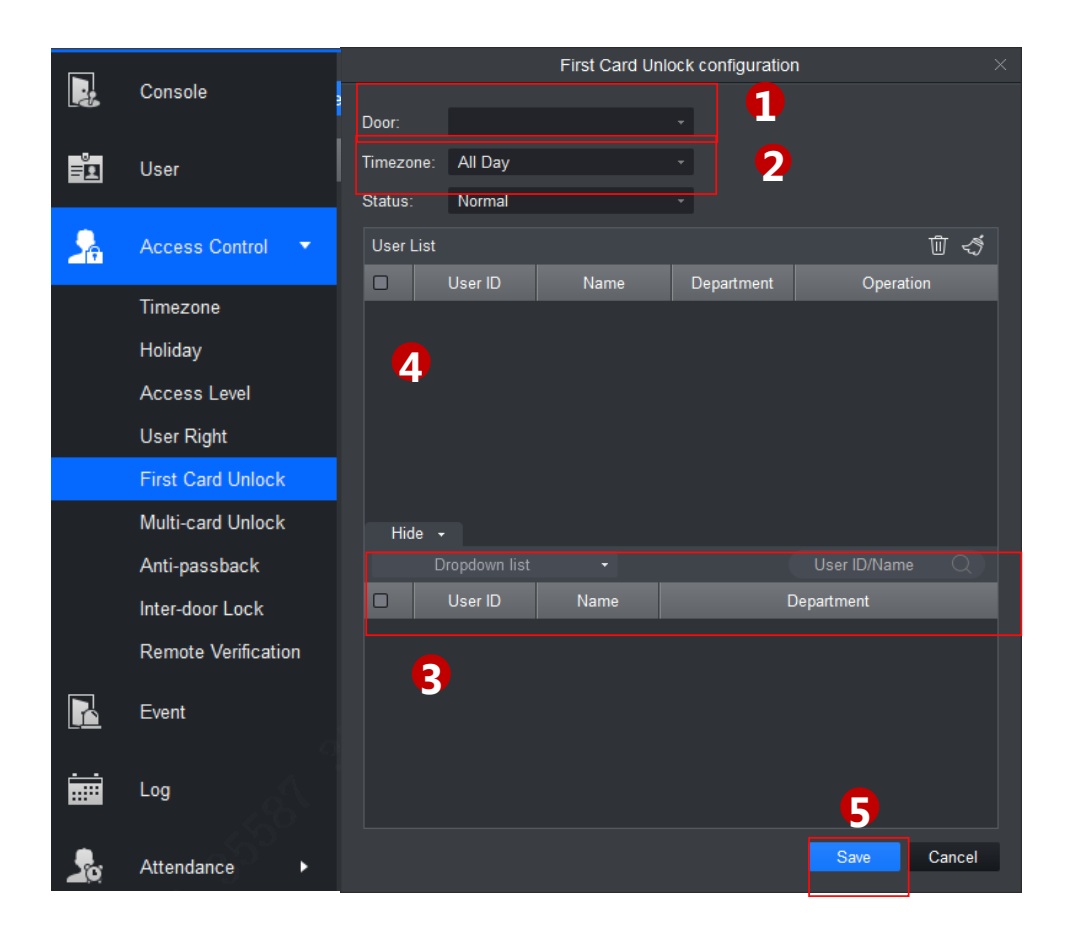

Only when user with first card unlock right pass verification for the first time, door status will be normal or NO and will be close after this period ends.

- ① Select to enable first card right door.
- ② Select period.
- ③ In search list, select user with first card right.
- ④ Check user.
- ⑤ Click Save.

#### **Note:**

For user who is auto filtered out in search list due to lack of right of the door, he/she must be given right of this door by first card right holder.

Copyright © 2017 Dahua Technologies Co., Ltd. All rights reserved. **Page 2** Page 2

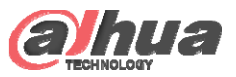

## Multi-card Unlock

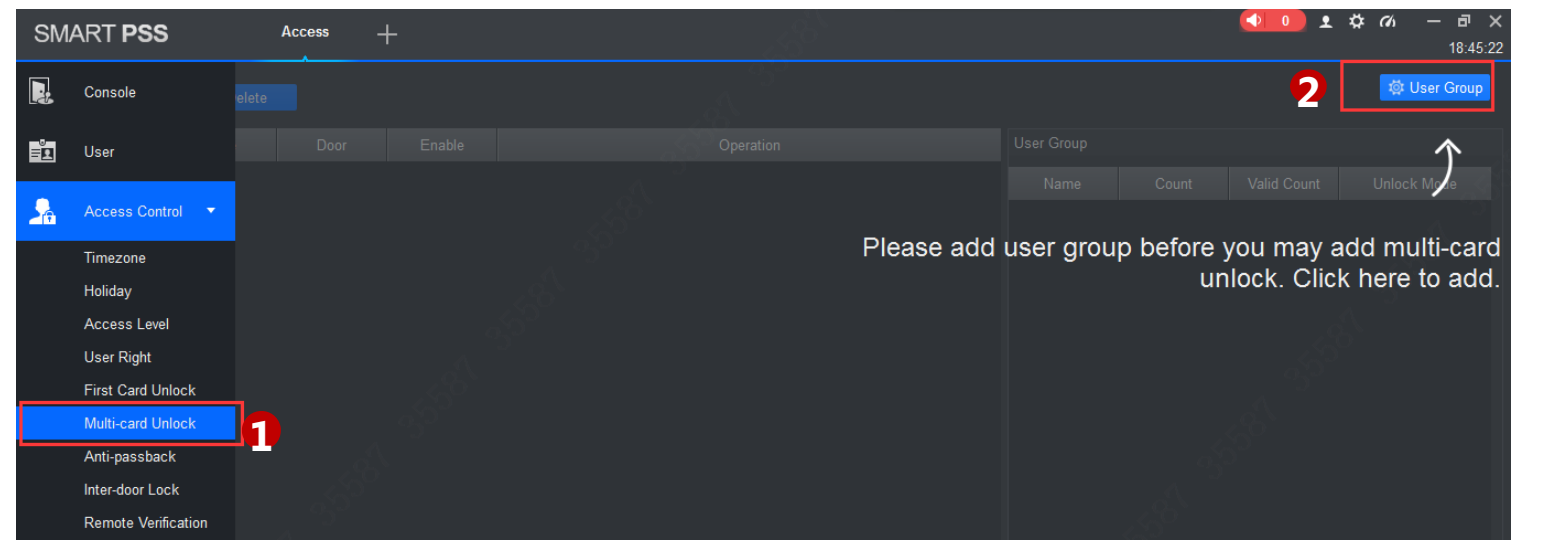

A specific door can be unlocked only when specific users of a group all pass verification in a specific order.

- ① Click , select Multi-card Unlock.
- ② Click User Group Manager

Copyright © 2017 Dahua Technologies Co., Ltd. All rights reserved. **Page 3** Page 3

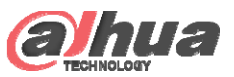

## Multi-card Unlock

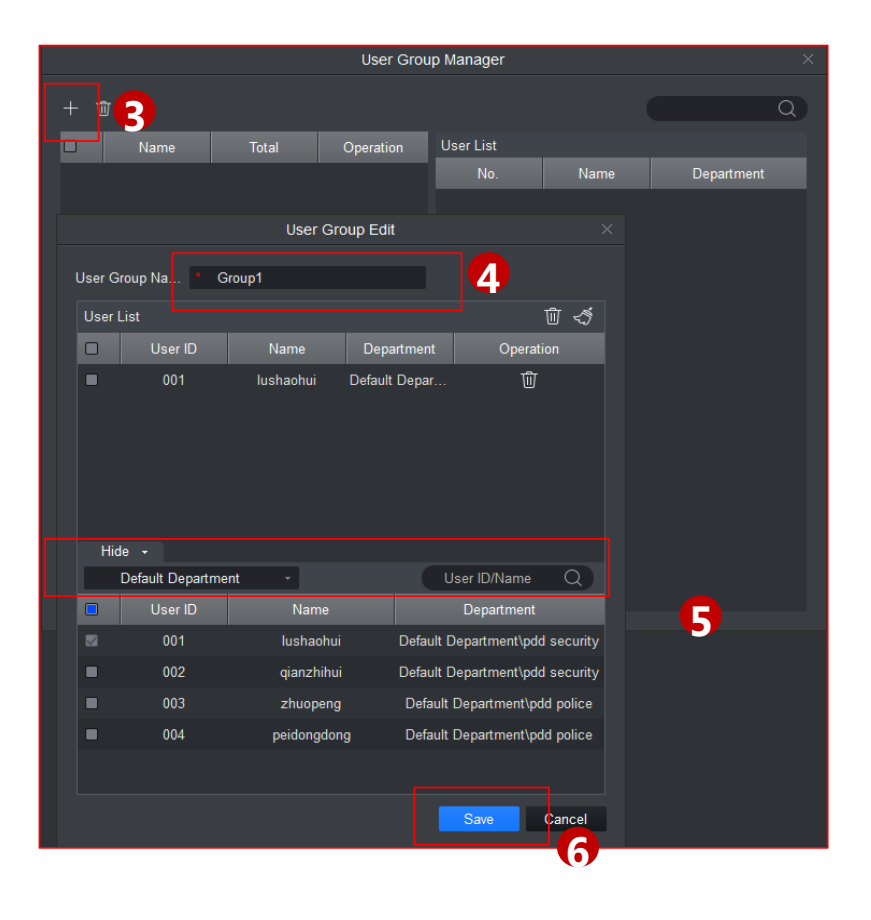

- 3 In User Group Management interface, click  $+$  .
- ④ Edit Group name.
- ⑤ Select group member and save.

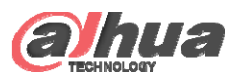

## Multi-card Unlock

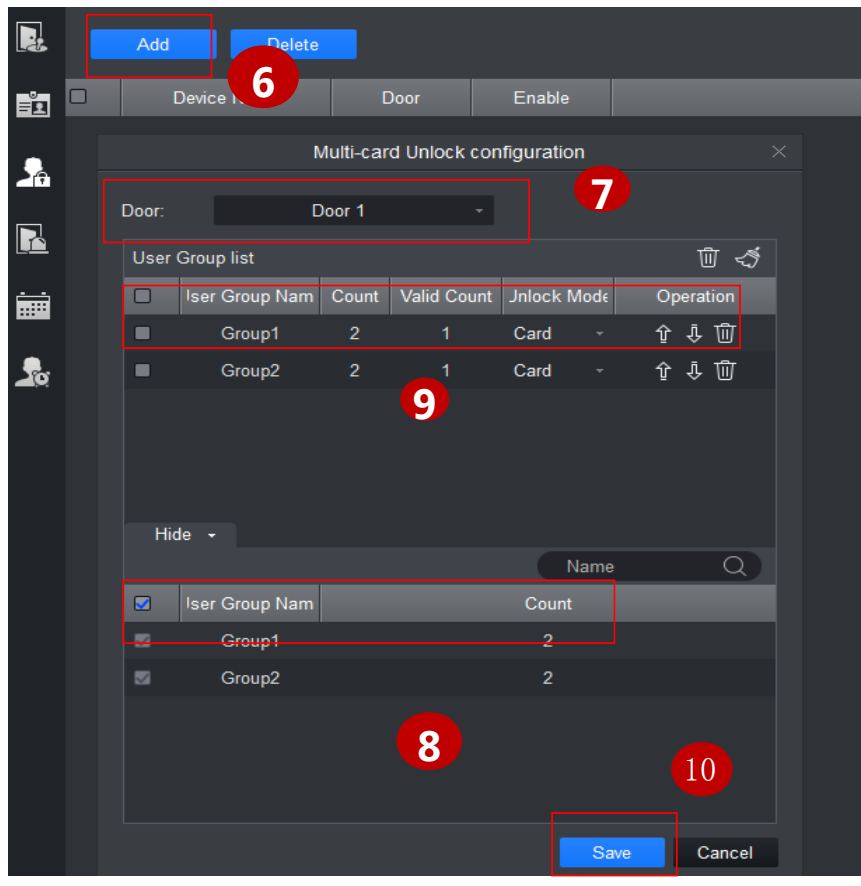

Copyright © 2017 Dahua Technologies Co., Ltd. All rights reserved. **Page 1 Access 2017** Page 5

- ⑥ In Multi-door Unlock interface, click Add.
- ⑦ Select door you want to enable multi-door unlock.
- ⑧ Choose group.
- ⑨ Fill in valid number of user for each group, select unlock method for each group (card, password and fingerprint), and click  $\theta$   $\psi$  to adjust sequence of unlock.
- ⑩ Click save.

#### Note:

A group can contains up to 64 users.

A door with enabled multi-card unlock supports up to 4 groups to verify at the same time, total number of user cannot exceed 64; total valid user cannot exceed 5

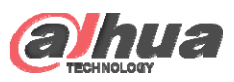

### Anti-pass Back

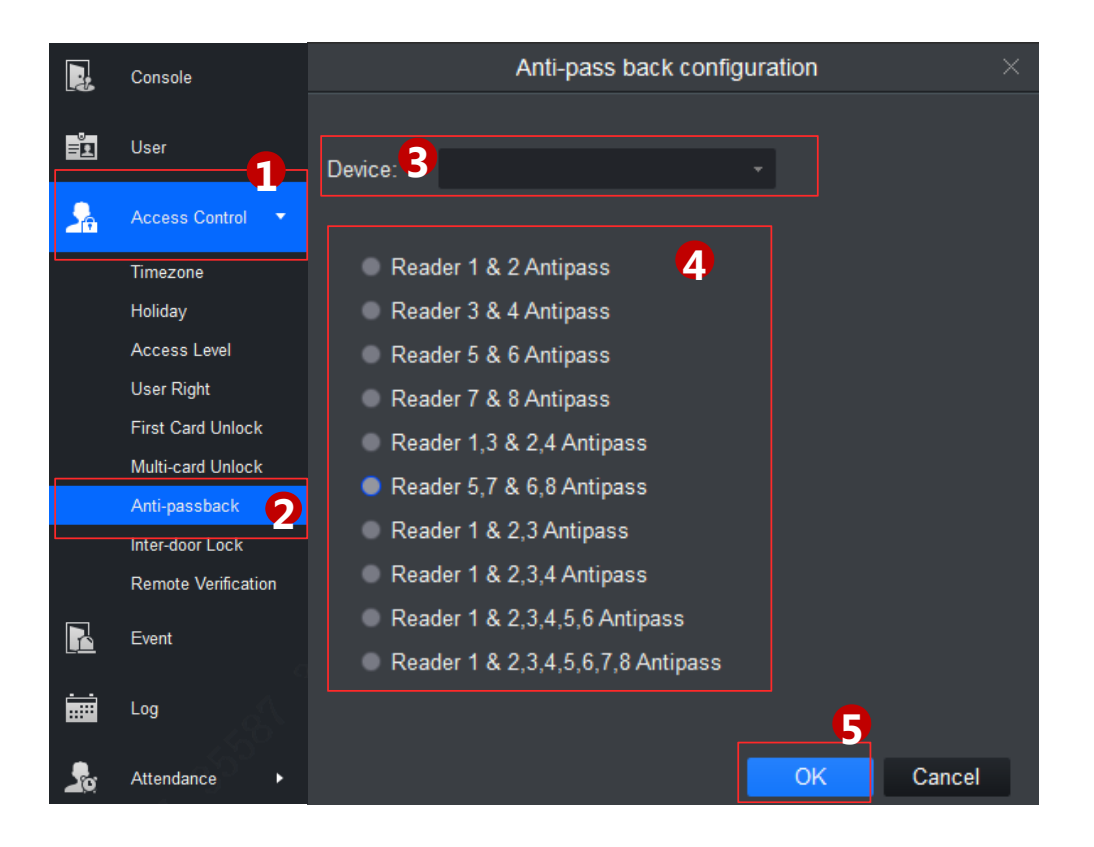

A user verifies at door A must verify at door A again when exits since card record must match one to one. If a user does not verify when enters, he/she will not pass verification when exits.

- ① Click Access Control
- ② Click Anti-pass Back and add.
- ③ Select access controller to use anti-pass back.
- ④ Select anti-pass back rule according to access controller.
- ⑤ Confirm.

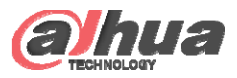

#### Inter-door Lock

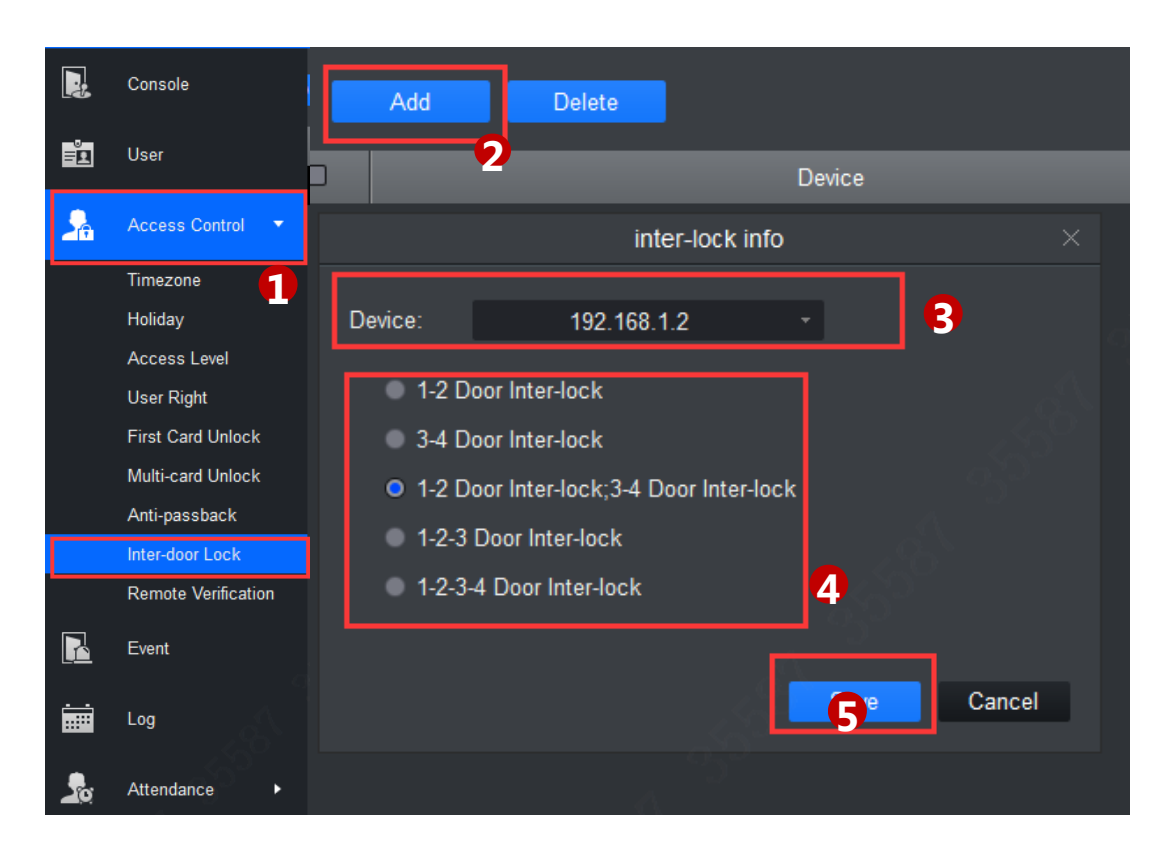

When one door is unlocked, other doors will be locked. If you want to unlock one door (under normal status), all of the others shall be locked, otherwise you cannot unlock this door.

- **1** Click **of** , select Inter-door Lock.
- ② Click Add in Inter-door Lock interface
- ③ Select access controller to inter-lock.
- ④ Select rule of inter-lock.
- ⑤ Confirm.

Copyright © 2017 Dahua Technologies Co., Ltd. All rights reserved. **Page 7** Page 7

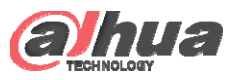

### Remote Verification

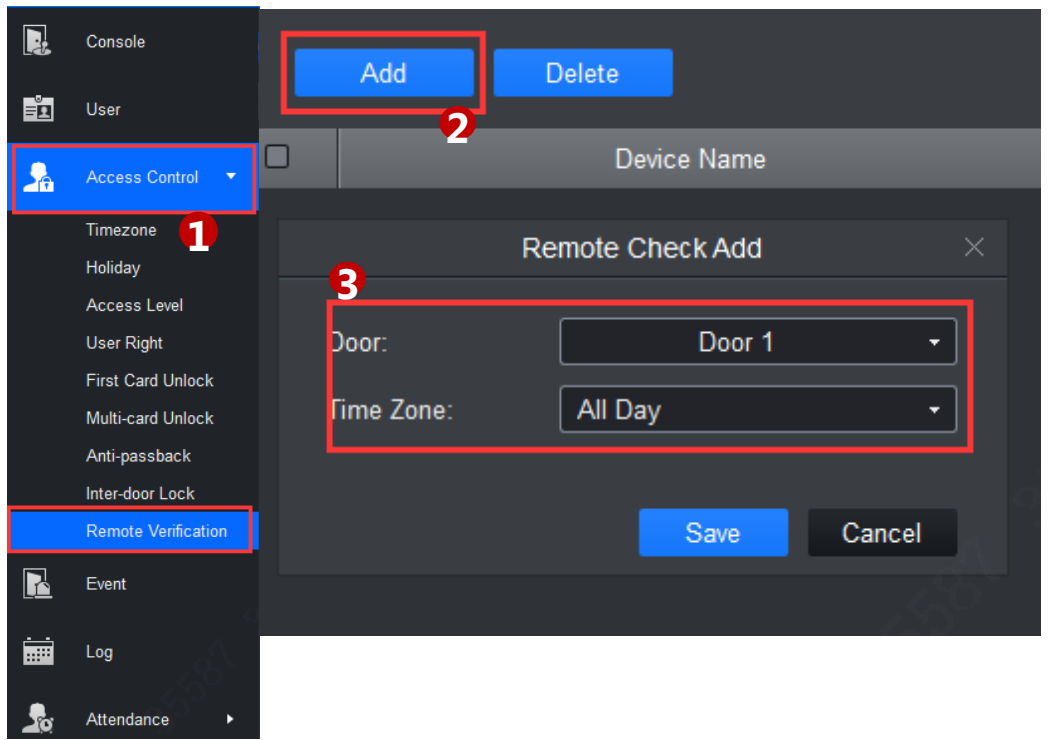

In Permission Management interface, you can click Remote Verification to ask the client to let user who passes verification enter within certain period, and admin will judge whether to unlock or not.

- ① Select Remote Verification.
- ② Click Add in Remote Verification interface.
- ③ Select door and time to enable remote verification.

# THANK YOU

www.dahuasecurity.com